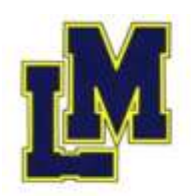

## an der Isar

ohne Rassismus

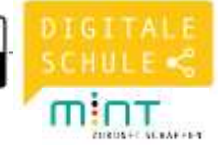

## **WiK 7: Gestaltungsaufgabe "Hamsterarten"**

**Im Video werden diese Schritte der Reihe nach durchgeführt. Halte das Video einfach an oder spule es zurück, wenn dir etwas zu schnell geht. Das Video findest du im M7 Corner der Lernwelt Englisch: [www.lernwelt-englisch.de](http://www.lernwelt-englisch.de/) oder auf Youtube im Kanal der Mittelschule Landau oder mit diesem Code:**

## **Viel Spaß!!**

Schritt 1: Querformat mit "Layout → Ausrichtung → Querformat

Schritt 2: Überschrift Hamster: Comic Sans 120, Skalierung Breit 10,7 pt., Schatten Perspektive oben rechts schwarz

Schritt 3: Einfügen → Tabelle → Tabelle einfügen → 4 Spalten und 4 Zeilen

Schritt 4: Tabelle markieren → Rechtklick auf die Tabelle → Tabelleneigenschaften → Zeile → Höhe definieren  $\rightarrow$  1 cm genau  $\rightarrow$  Spalten  $\rightarrow$  Breite definieren 5 cm genau

Schritt 5: Tabelle markieren → Tabelleneigenschaften → Tabelle → Rahmen und Schattierungen  $\rightarrow$  doppelte Linie, hellgelb, 2  $\frac{1}{4}$  pt.

Schritt 6: Tabele ausfüllen → Calibri 16 → 1. Zeile zentriert, hellroter Hintergrund, Schriftfarbe weiß

Schritt 7: 3 Textfelder einfügen → Formkontur keine (oder weiß)

Schritt 8: 3 Bilder einfügen → Einfügen → Onlinebilder → Bildergröße anpassen → Bilden in den Vordergrund → an den richtigen Ort schieben

Schritt 9: Worddokument unter eigenem Namen auf dem Desktop speichern

Schritt 10: Worddokument drucken

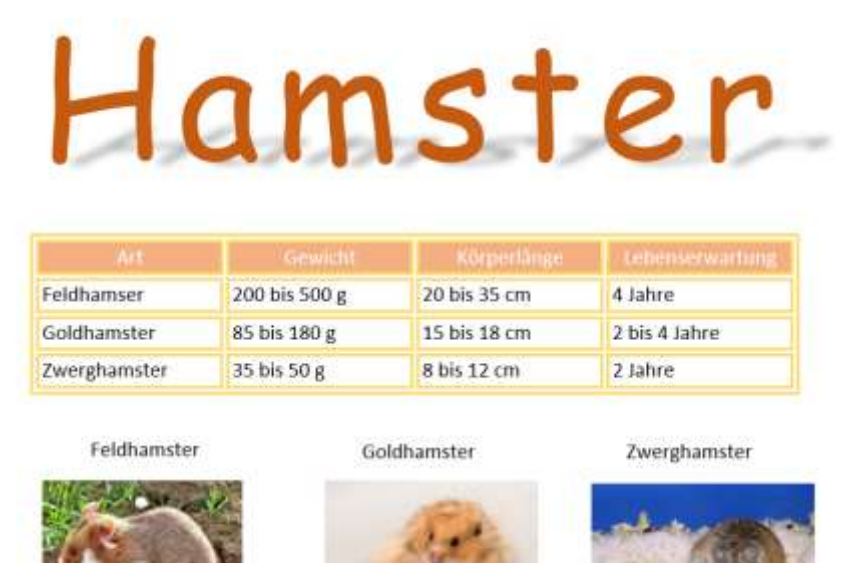

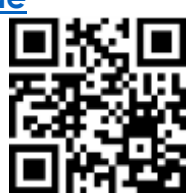